# Таблиці в ТОКСТОВИХ ДОКУМОНТАХ

**Навчальна** • комп'ютерна презентація

# *МЕТОДИЧНИЙ ПРИЙОМ «ЗІРКА»*

**Можливості текстового процесора**

### Як зазвичай у тексті виокремлюють перелік предметів?

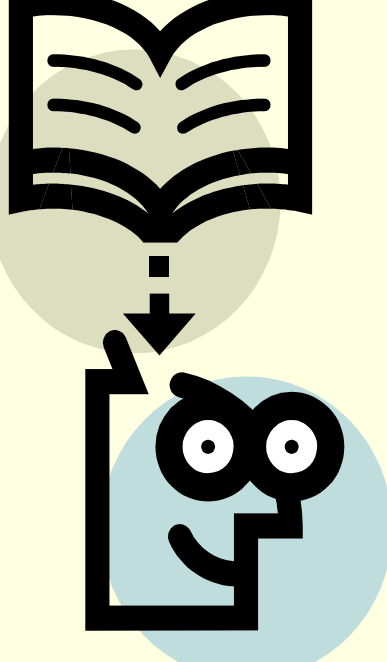

### Яким чином здійснюється організація списків?

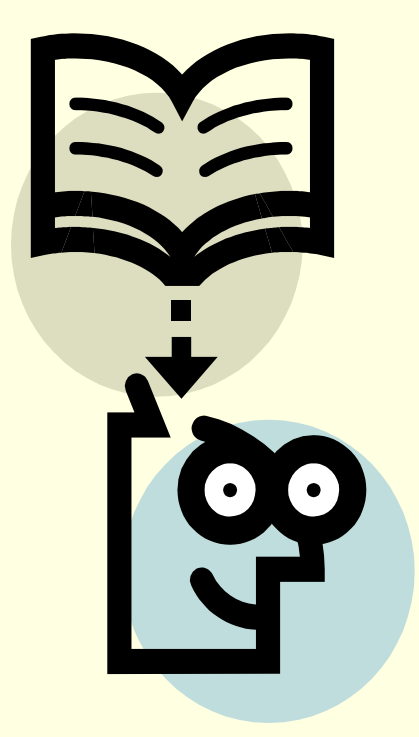

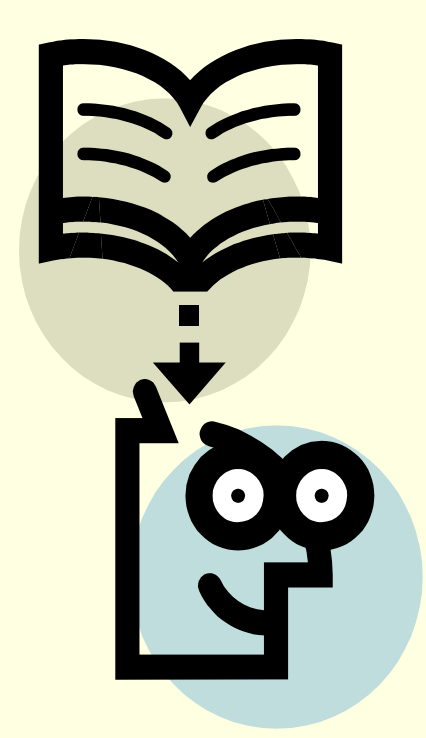

### Які ви знаєте види списків?

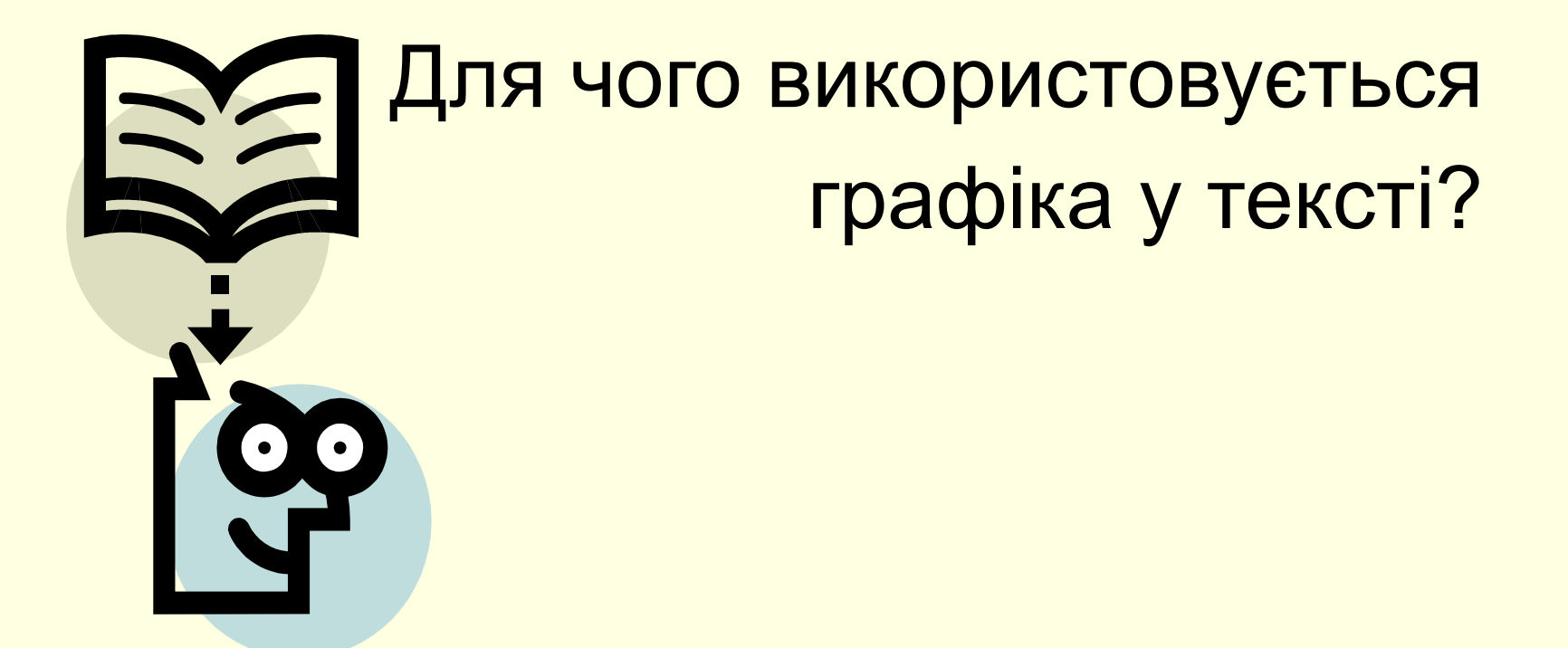

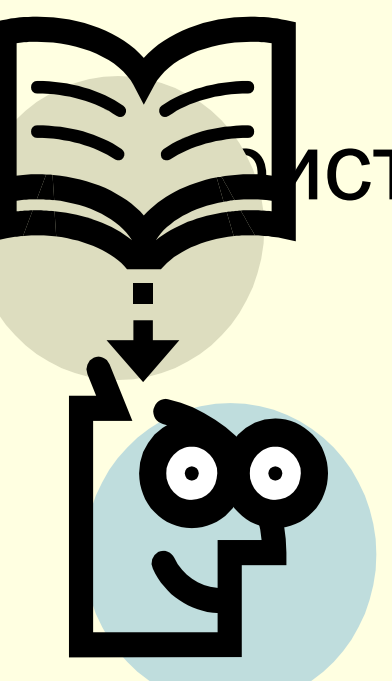

Обґрунтуйте необхідність истання графічних зображень у тексті.

А як, на вашу думку, можна оформити логічно структурований текст — журнал успішності чи відвідування, розклад, тощо?

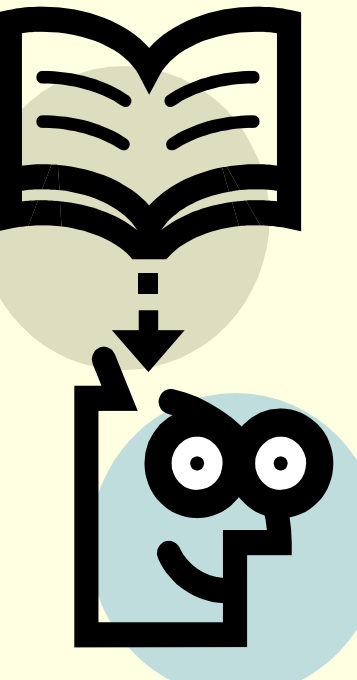

# **Створення таблиці**

### **І спосіб.**

Таблицю можна нарисувати за допомогою миші, використовуючи меню *Вставка* **→**  *Таблиця* **→**  *Нарисувати таблицю.*

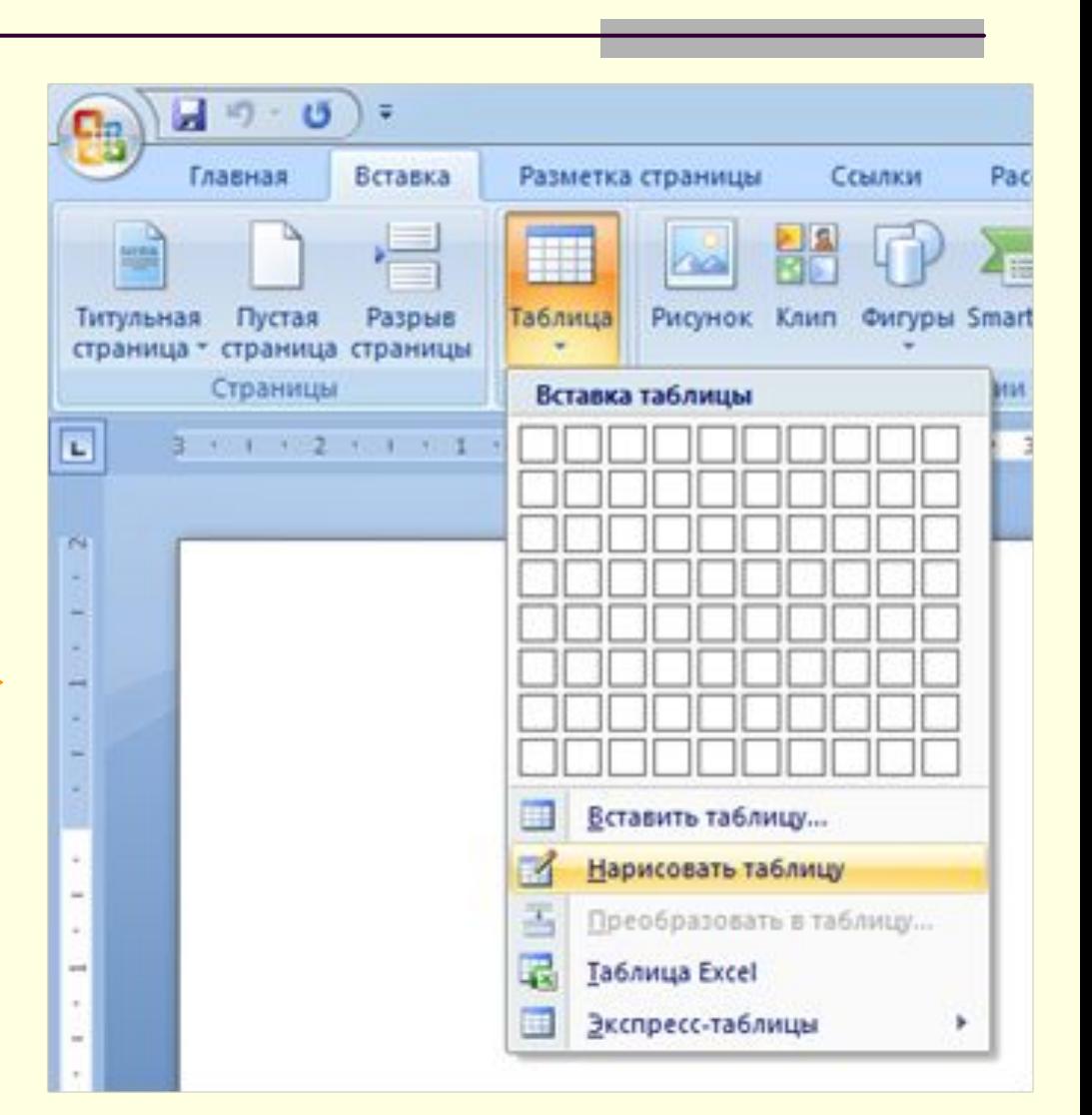

### *ІІ спосіб.* **Вставити таблицю, задавши кількість рядків та стовпчиків.**

#### *Вставка → Таблиця → Вставити Таблицю*

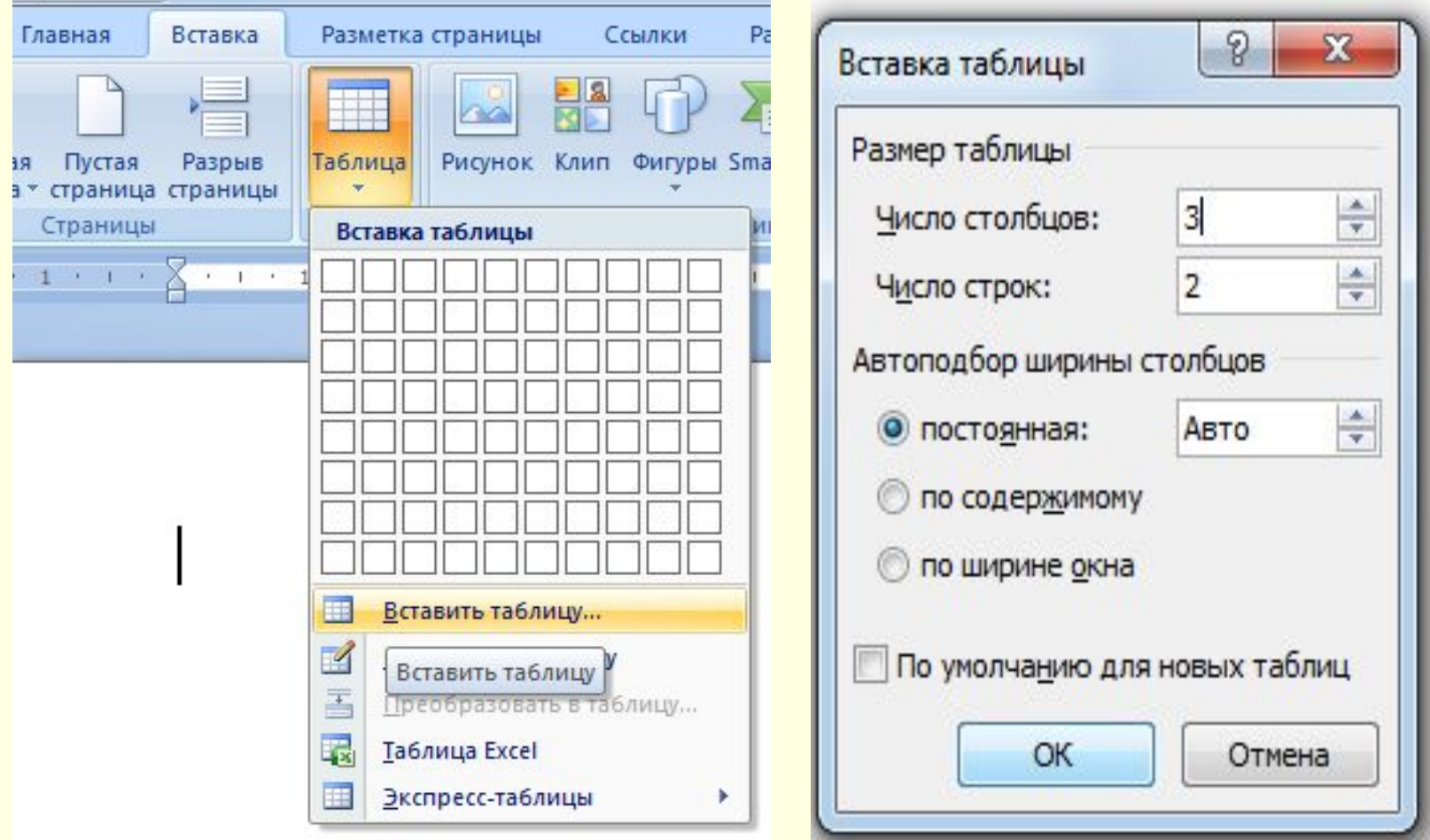

### *ІІ спосіб.* **Вставити таблицю, задавши кількість рядків та стовпчиків.**

#### Або виділяючи кількість стовчиків і рядків за допомогою миші *Вставка → Таблиця*

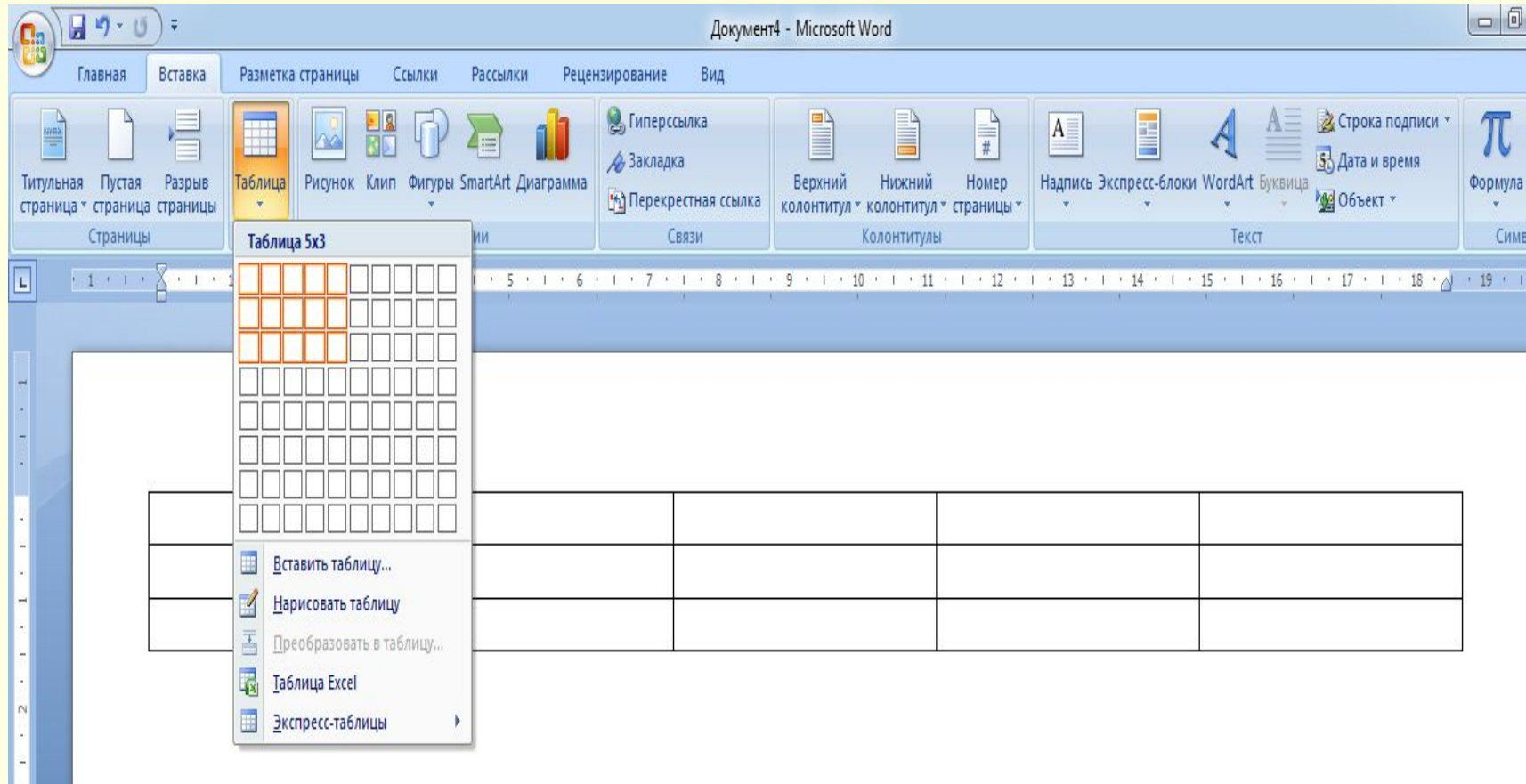

## *ІІІ спосіб.*

#### Перетворення готового тексту на таблицю. *Вставка → Таблиця → Перетворити на таблицю.*

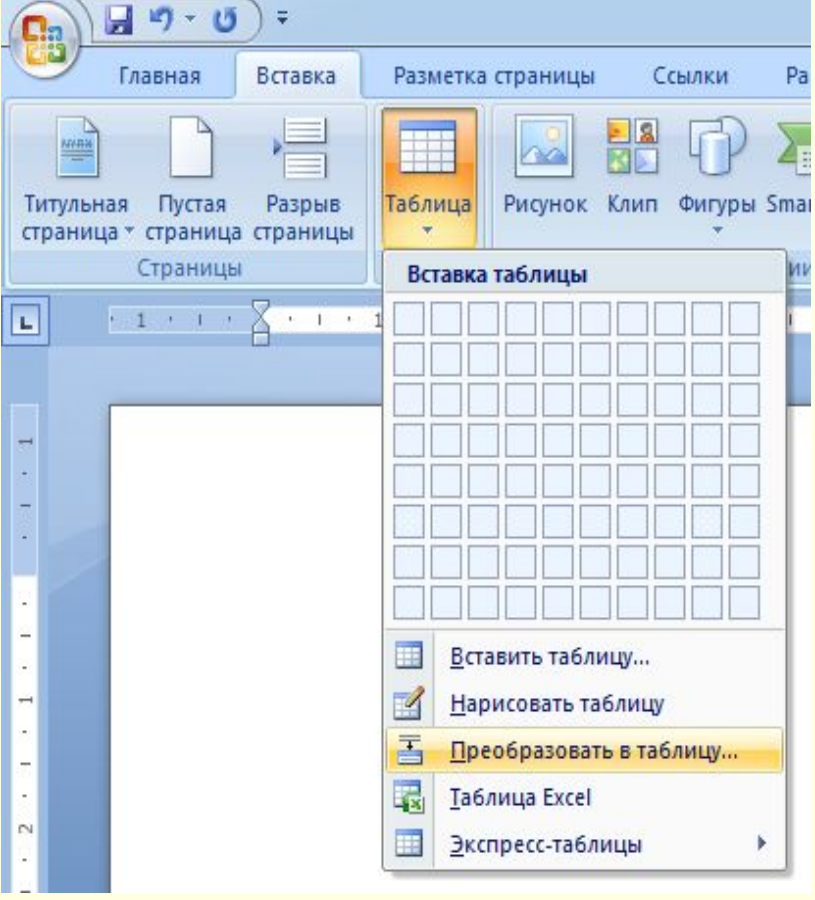

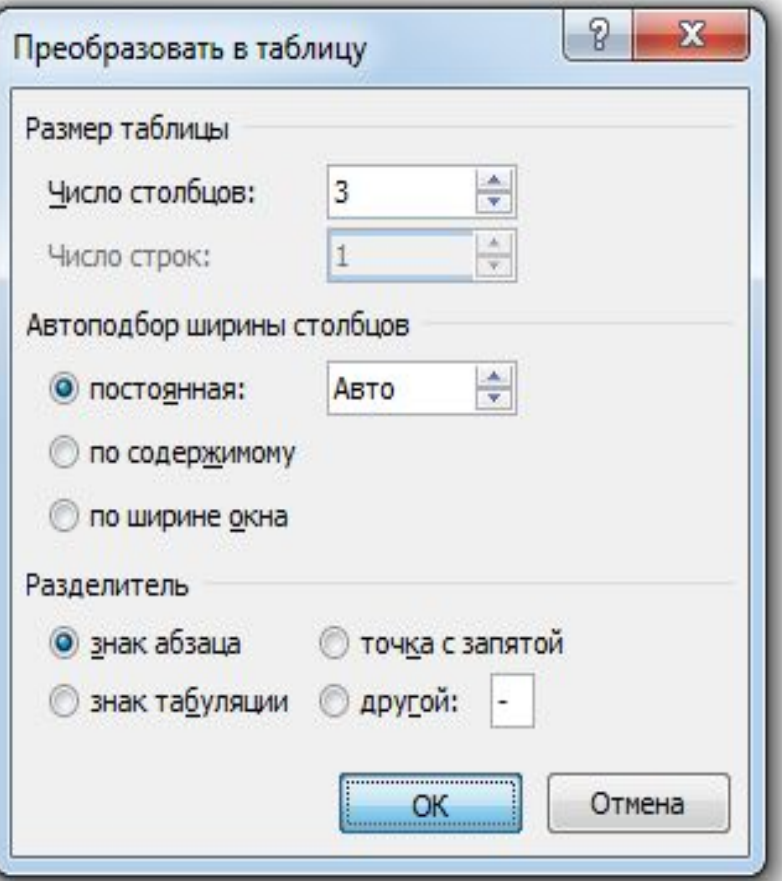

# *ЗАПОВНЕННЯ ТАБЛИЦІ*

- •Треба встановити в комірку курсор і ввести потрібні дані.
- •Перехід з однієї комірки в іншу здійснюється за допомогою клавіш керування курсором або клавішею Таb.
- •Також можна перевести вказівник миші у відповідне місце і клацнути лівою кнопкою.

# *Редагування таблиці*

Редагування — де виправлення помилок і внесення змін до тексту.

Редагування таблиці полягає не тільки *у* виправленні помилок або заміні вмісту окремих комірок, а й у зміні розмірів стовпців і рядків, доповненні або видаленні стовпців, рядків, комірок.

### ДЛЯ ОБ'ЄДНАННЯ КОМІРОК ВИКОРИСТОВУЮТЬ КОНТЕКСТНЕ МЕНЮ, ПЕРЕД ВИКЛИКОМ ТРЕБА **ВИЛІНИТИ КОМІРКИ**

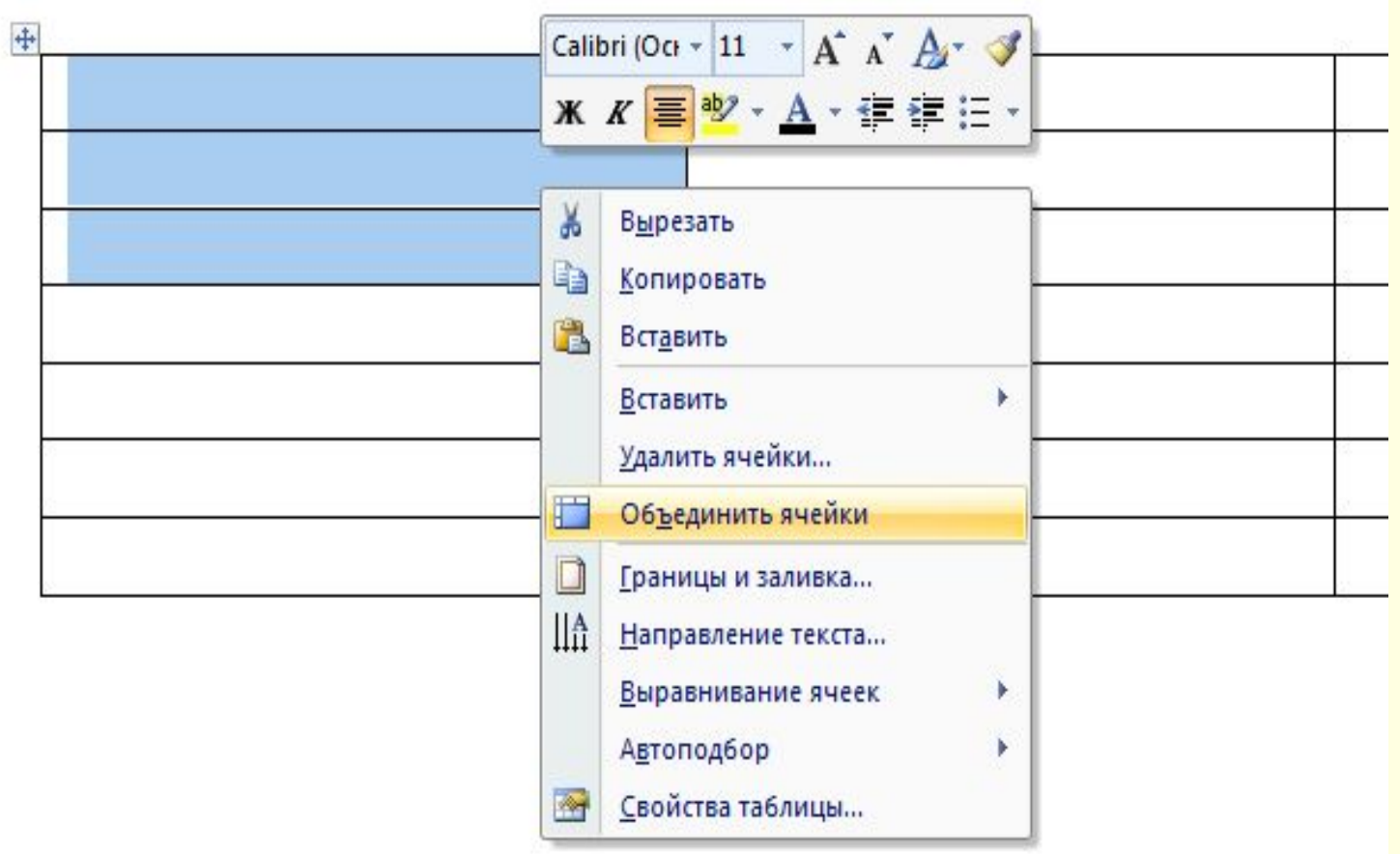

### **ДЛЯ РОЗБИТТЯ КОМІРОК ВИКОРИСТОВУЮТЬ КОНТЕКСТНЕ МЕНЮ, ВКАЗУЮЧИ КІЛЬКІСТЬ СТОВПЦІВ І РЯДКІВ (ПЕРЕД ВИКЛИКОМ КОНТЕКСТНОГО МЕНЮ**

#### **ТРЕБА ВИДІЛИТИ КОМІРКУ)**

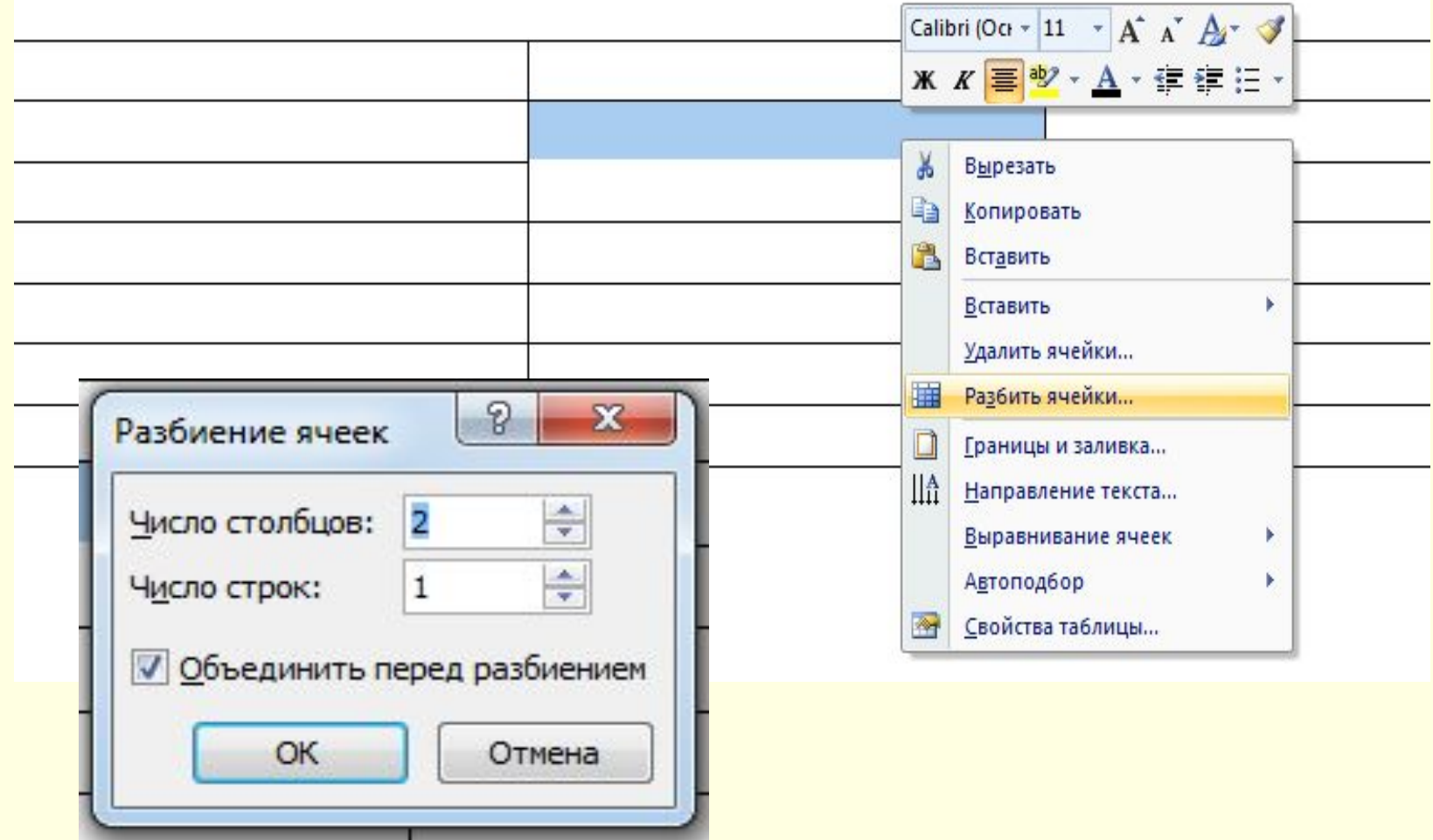

#### **ВИКОНАННЯ УЧНЯМИ ЛАБОРАТОРНО-**• **ПРАКТИЧНОЇ РОБОТИ ЗА КТИВНОЮ КАРТКОЮ** • • <u>اد</u>

•

- • **• Запустити текстовий процесор MS Word**
- **• Створити у текстовому документі таблицю покроково**

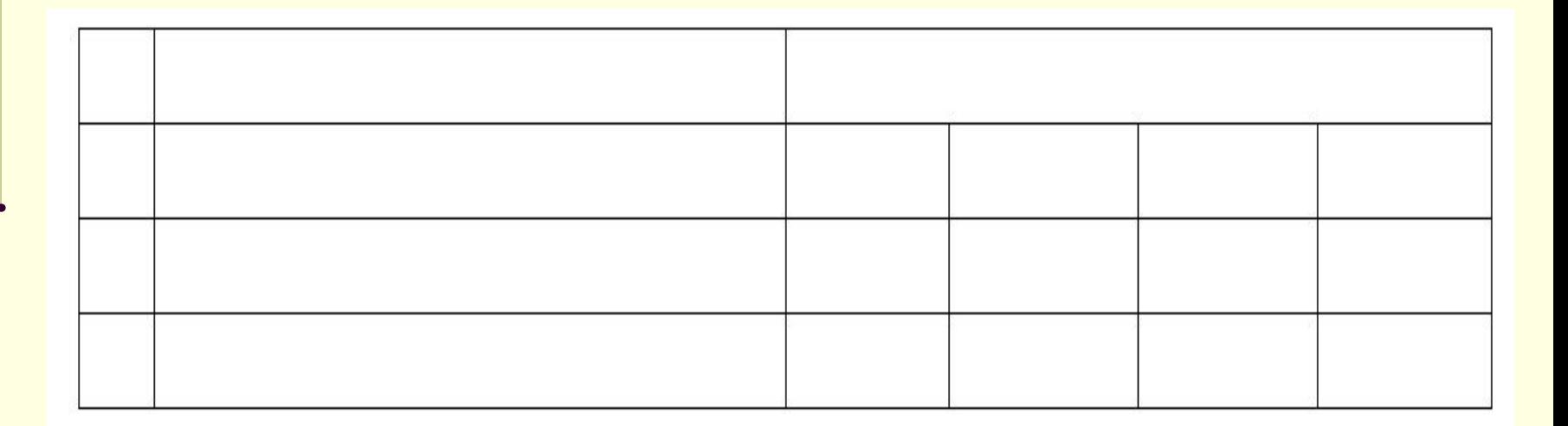

### ВИКОНАТИ ЛАНЦЮЖОК ПОБУДОВИ СКЛАДНОЇ **ТАБЛИЦІ ПО КРОКАХ**

Kpok1

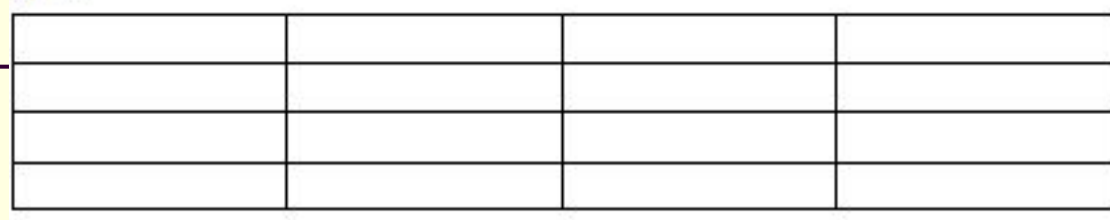

Крок 2

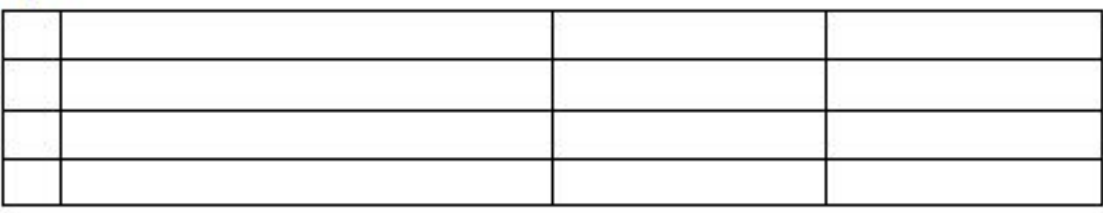

Крок 3

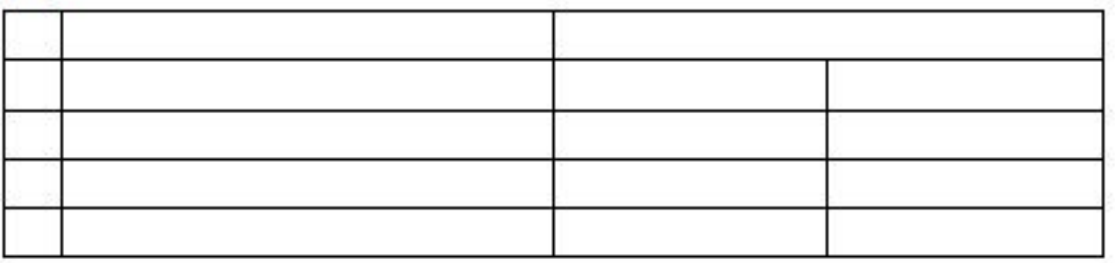

Kpok<sub>4</sub>

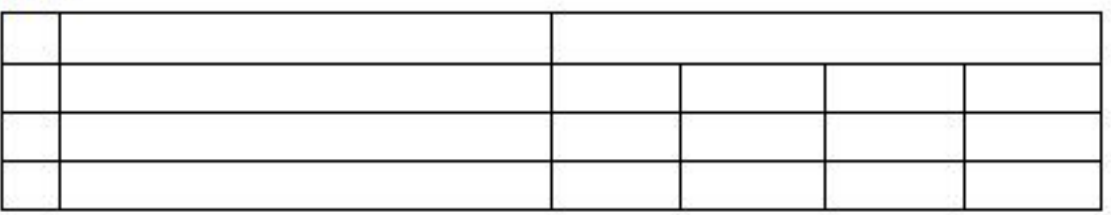

### **4. СТВОРЕННЯ ДОКУМЕНТА "МЕНЮ ЗАМОВЛЕННЯ"**

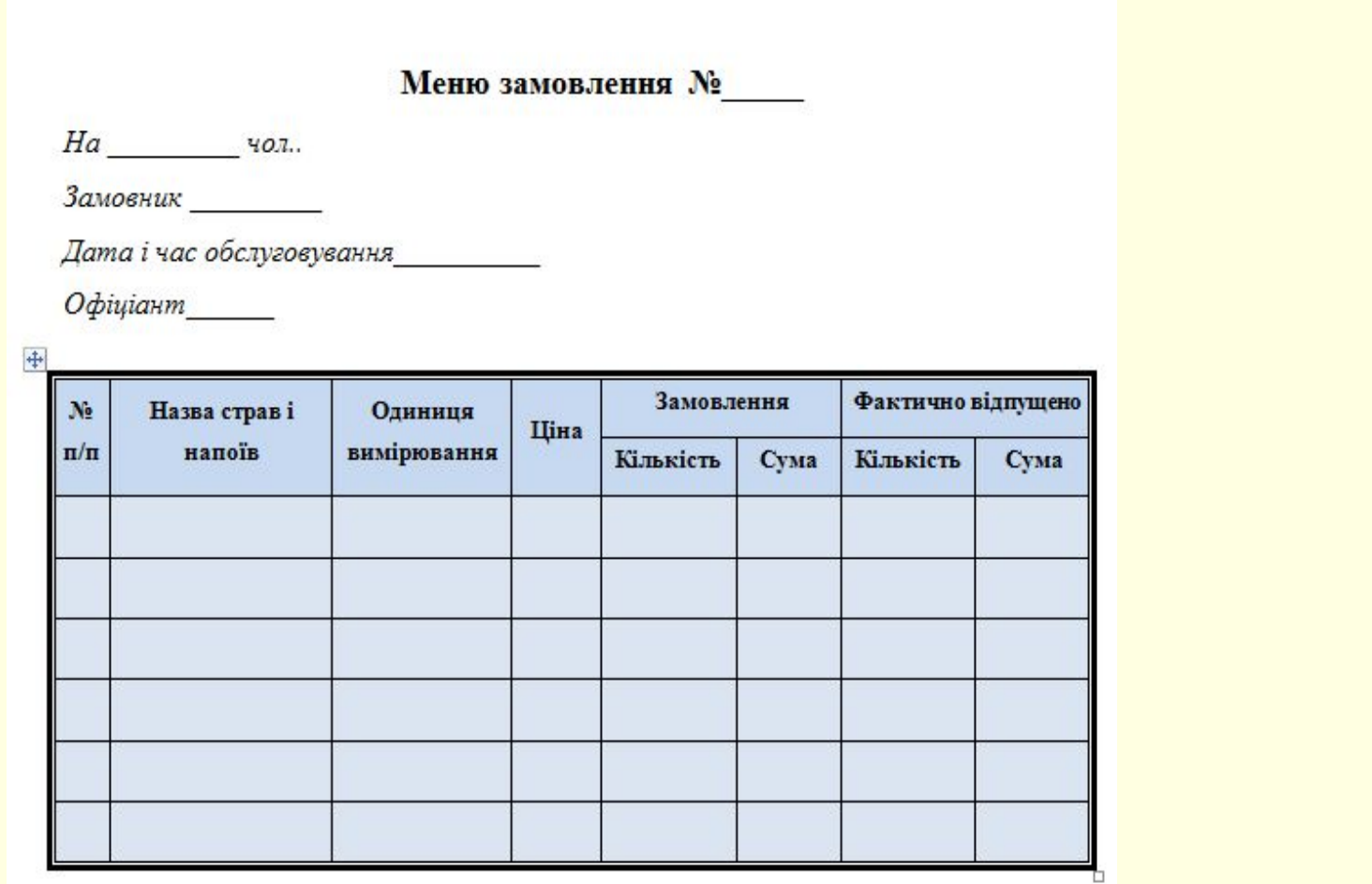